# SupremeRAID™ User Guide for Windows

August 2023

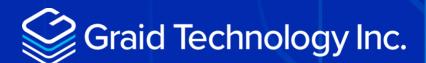

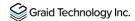

Copyright © 2021–2023 Graid Technology Inc. All Rights Reserved.

SupremeRAID™ is a registered trademark of Graid Technology Inc. All other trademarks and registered trademarks are the property of their respective owners.

Graid Technology reserves the right to make changes without further notice to any products or content herein to improve reliability, function, or design. Graid Technology makes no warranty as to the accuracy or completeness of the content or information provided herein, which are provided on an "as is" basis.

No license to Graid Technology's or any third party's intellectual property rights are conveyed hereunder.

Publication: August 2, 2023

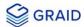

# **CHANGE HISTORY**

| Revision<br>No. | Date             | Prepared by<br>/Modified by | ·                                  |
|-----------------|------------------|-----------------------------|------------------------------------|
| 1.0.0           | November 30,2023 | Liam Chen                   | Initial Draft                      |
| 1.0.1           | August 31, 2023  | Jeff Wu                     | Update User Guide for 1.2.3 Driver |

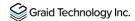

# **TABLE OF CONTENTS**

| CHANGE HISTORY                 | 3  |
|--------------------------------|----|
| INTRODUCTION                   | 7  |
| Software Module Overview       | 7  |
| INSTALLATION                   | 7  |
| Prerequisites                  | 7  |
| BIOS Setting Recommend         | 8  |
| Supported Operating Systems    | 8  |
| Installing the Windows Driver  | 9  |
| Upgrading the Software         | 16 |
| MANAGEMENT                     | 17 |
| RAID Components                | 17 |
| Physical Drive (PD)            | 17 |
| Drive Group (DG)               | 18 |
| Virtual Drive (VD)             | 18 |
| graidctl Syntax                | 18 |
| Managing Licenses              | 19 |
| Applying the License           | 19 |
| Checking License Information   | 20 |
| Viewing Host Drive Information | 21 |
| Listing the NVMe Drives        | 21 |
| Listing the SAS/SATA Drives    | 22 |
| Managing Physical Drives       | 23 |
| Creating a Physical Drive      | 23 |
| Listing the Physical Drives    | 24 |
| Deleting the Physical Drives   | 25 |

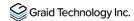

|    | Describing a Physical Drive                                                                 | 26  |
|----|---------------------------------------------------------------------------------------------|-----|
|    | Locating a Physical Drive                                                                   | 26  |
|    | Marking a Physical Drive Online or Offline                                                  | 26  |
|    | Assigning a Hot Spare Drive                                                                 | 27  |
|    | Replacing a Nearly Worn-out or Broken SSD                                                   | 27  |
|    | Managing Drive Groups                                                                       | 28  |
|    | Creating a Drive Group                                                                      | 28  |
|    | Listing Drive Groups                                                                        | 29  |
|    | Deleting Drive Groups                                                                       | 30  |
|    | Describing a Drive Group                                                                    | 31  |
|    | Locating Physical Drives in the Drive Group                                                 | 31  |
|    | Degradation and Recovery                                                                    | 32  |
|    | Rescue Mode                                                                                 | 32  |
|    | Managing Virtual Drives                                                                     | 32  |
|    | Creating a Virtual Drive                                                                    | 32  |
|    | Listing Virtual Drives                                                                      | 33  |
|    | Deleting Virtual Drives                                                                     | 35  |
| ВА | SIC TROUBLESHOOTING                                                                         | .36 |
|    | Sequential Read Performance is not as Expected on a New Drive Group                         | 36  |
|    | Kernel Log Message "failed to set APST feature (-19)" Appears When Creating Physical Drives | 36  |
|    | Installer Error Message: " nvml.dll not found" Appears When Installing the                  | 50  |
|    | SupremeRAID™ Driver                                                                         | 37  |
|    | Error Message: "graid service is not running"                                               | 39  |
|    | Different LED Blink Patterns on the Backplane                                               | 42  |
| AD | DITIONAL FUNCTIONS                                                                          | .43 |
|    | Manually Migrating the RAID Configuration Between Hosts                                     | 43  |
|    | Enabling Virtual Machines with GPU Passthrough                                              | 43  |
|    | Configuring Hosts for NVIDIA GPU Device Passthrough                                         | 44  |

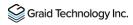

|         | Configuring Virtual Machines | . 45 |
|---------|------------------------------|------|
|         | Compatible NVMe Drives List  | . 47 |
| SPECIFI | CATIONS                      | 48   |
| SAFETY  | INFORMATION                  | 49   |
| Englis  | sh Version                   | . 49 |
| Chine   | ese Version (SC)             | . 51 |
| Chine   | ese Version (TC)             | . 53 |

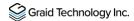

# **INTRODUCTION**

SupremeRAID™ is the most powerful, high-speed data protection solution specially designed for NVMe SSDs. SupremeRAID™ installs a virtual NVMe controller onto the operating system and integrates a high-performance, Al processor equipped PCIe RAID card into the system to manage the RAID operations of the virtual NVMe controller.

This document explains how to install the SupremeRAID™ software package for Windows and how to manage the RAID components using the command-line interface.

## Software Module Overview

There are two major components of the SupremeRAID™ Software Module:

- **graidctl** The command-line management tool.
- graid\_server The management daemon that handles requests from graidctl to control the driver.

## INSTALLATION

This section describes installing the SupremeRAID™ software package for Windows.

## Prerequisites

Before installing the software package, ensure that the system meets the following requirements:

- Minimum system requirements:
  - CPU: 2 GHz or faster with at least 8 cores
  - RAM: 16 GB
  - An available PCIe Gen3 or Gen4 x16 slot
- The SupremeRAID™ card is installed into a PCIe x16 slot
- The IOMMU function is disabled in the system BIOS.
- The SupremeRAID™ software package is downloaded from the Graid Technology, or partner, website.

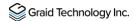

Note:

The SupremeRAID™ SR1000 and SR1010 drivers are different packages. To recognize whether your driver is supporting SR1000 or SR1010, check the version code in the driver filename < graid-sr-x.x.x-xxx-xx.xxxxxxxx.0x0.x64 >, where 000 is for SR1000 and 010 is for SR1010.

#### **BIOS Setting Recommend**

- Recommended enable the P-state option or switch it to 'Native Mode' to prevent any performance issues.
- Recommended The UEFI Secure Boot function is disabled in the system BIOS(Usually in BIOS secure page).
- Optional The IOMMU(AMD)/VT-d(intel) function is disabled in the system BIOS(Usually in BIOS Advanced page).

Note:

The IOMMU(AMD) or VT-d(intel) function must be enabled if you want to use virtualization service like ESXi. Please refer to the [ESXi Virtual Machine Support use GPU Passthrough] section for more information. Disable UEFI Secure Boot, if not applicable in your system, then you need to be signing the NVIDIA Kernel Module, please refer to the NVIDIA website for additional information and troubleshooting.

## **Supported Operating Systems**

SupremeRAID™ has been tested with the operating system versions in the following table. For other operating system versions, contact Graid Technology support.

| Operating System | X64        |
|------------------|------------|
| Windows          | 11*        |
| Windows Server   | 2019, 2022 |

\*Note:

Windows 11 comes with the "Sleep Mode" enabled by default. However, running the system in "Sleep Mode" might lead to unforeseen errors. To prevent this, it's recommended to manually disable the "Sleep Mode" feature. Additionally, please disable the "Fast Startup" option, as it can cause similar issues related to "Sleep Mode." Ensure that all Intel chipsets are installed to prevent any undefined devices from appearing in the system.

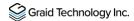

# Installing the Windows Driver

Note:

You must install the NVIDIA driver and the Visual C++ Redistributable before installing the SupremeRAID™ driver for Windows.

To install the SupremeRAID™ driver on Windows 10, Windows Server 2019, or Windows Server 2022 systems:

Download the latest version of the NVIDIA driver, Visual C++ Redistributable, and the SupremeRAID™ driver.

| Dependency                    |                   |
|-------------------------------|-------------------|
| NNVIDIA Driver for Windows 10 | 511.79            |
| Visual C++ Redistributable    | VC_redist.x64.exe |
| Driver Package                |                   |
| SR-1000 and SR1010            | Download link     |

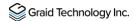

Step 2 Install the NVIDIA driver and follow the instructions.

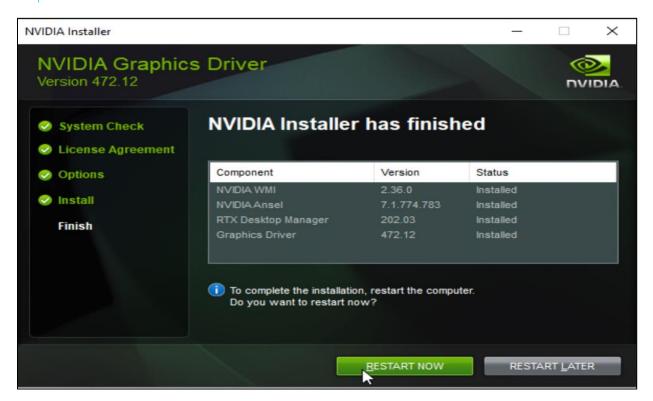

Step 3 From the PowerShell or running as Administrator, check the GPU Number and set the TCC mode for the GPU.

```
nvidia-smi -dm 1 -i [GPU_NUMBER]
```

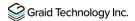

Output example:

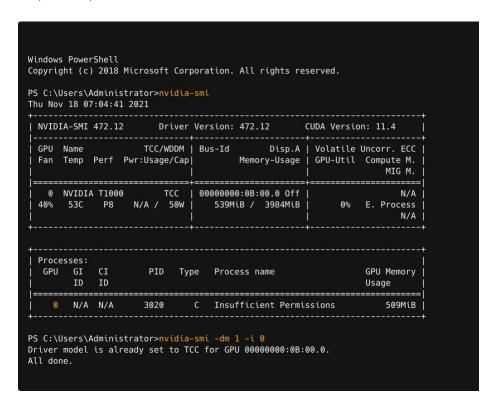

Step 4 Install the Visual C++ Redistributable and follow the instructions.

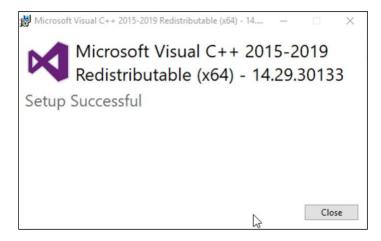

Step 5 Install the SupremeRAID™ driver and follow the instructions.

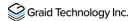

Step 6 In the end-user license agreement page, you can scroll down the license content.

After you review the license, accept the agreement and click **Next** to proceed.

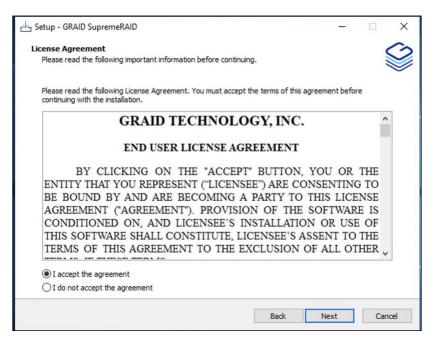

Step 7 Install the SupremeRAID™ driver page.

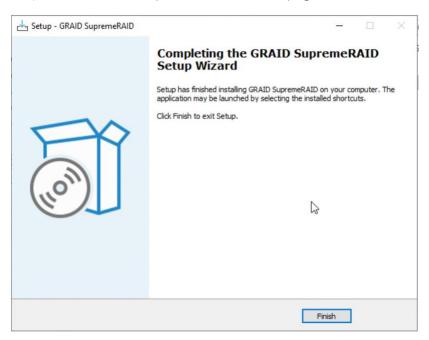

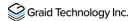

- Step 8 Execute the SupremeRAID™ driver. There are two ways to launch the graid service.
- Step 9 To append the SupremeRAID™ driver folder path into the "Environment Variables":
- A Press "Windows Key + R" and type "sysdm.cpl" to open the System Properties dialog.
- B Select the Advanced tab and click Environment Variables....

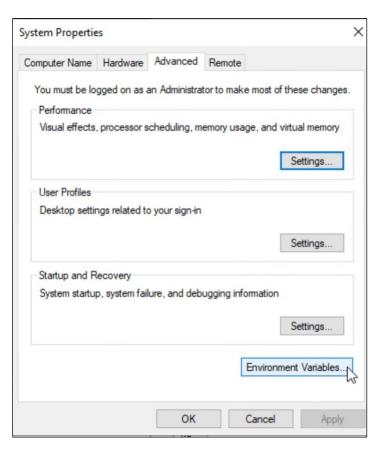

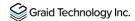

C From the Environment Variables dialog box, select the **Path** row and click **Edit**.

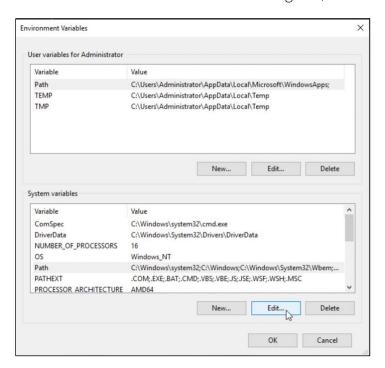

D Add the SupremeRAID™ driver path, and then save it and reboot the system.

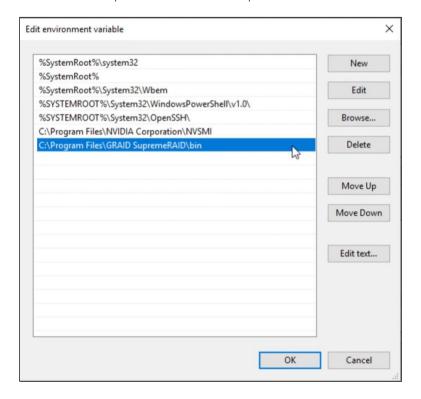

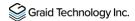

To change directories to the SupremeRAID™ driver folder: From the PowerShell or command prompt running as administrator, change to the directory containing the SupremeRAID™ driver folder.

> cd "%PROGRAMFILES%\graid SupremeRAID\bin"

Output example:

Windows PowerShell
Copyright (c) 2018 Microsoft Corporation. All rights reserved.

PS C:\Users\Administrator>cd "C:\Program Files\GRAID SupremeRAID\bin"
PS C:\Program Files\GRAID SupremeRAID\bin>

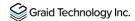

# Upgrading the Software

To upgrade the software:

- Step 1 Download the newest SupremeRAID™ driver and execute the installer.
- Step 2 When the warning message appears, follow the instructions to uninstall the previous driver.

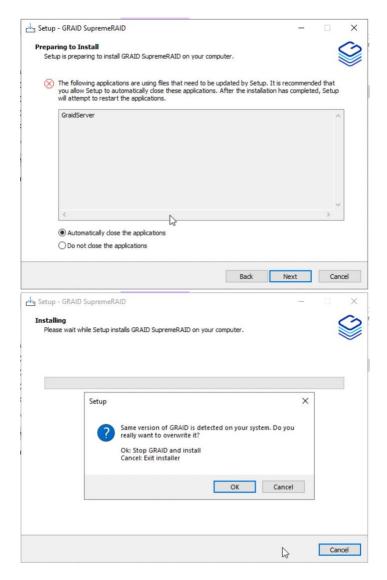

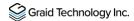

## **MANAGEMENT**

## RAID Components

There are three major RAID logical components in SupremeRAID™, the Physical Drive (PD), the Drive Group (DG), and the Virtual Drive (VD).

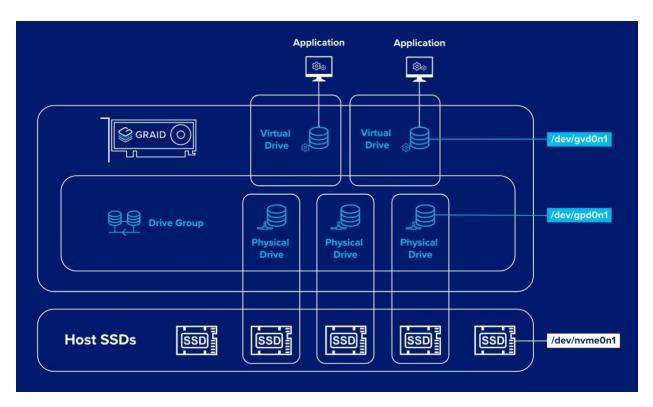

#### Physical Drive (PD)

Since NVMe drives are not directly attached to the SupremeRAID™ controller, you must tell the controller which SSDs can be managed. Once an SSD has been created as a physical drive, the SupremeRAID™ driver unbonds the SSD from the operating system, meaning the device node (.\PHYSICALDRIVEx) will disappear and is no longer accessible. At the same time, a corresponding device node is created by the SupremeRAID™ driver. You can check the SSD information, such as the SSD model or SMART logs, using this device node. To control and access the SSD using nvmeXn1, you must first delete the corresponding physical drive.

SupremeRAID<sup>™</sup> supports up to 32 NVMe SSD physical drives.

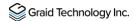

#### Drive Group (DG)

The main component of RAID logic is a RAID group. When the drive group is created, the SupremeRAID™ driver initializes the physical drives with the corresponding RAID mode to ensure that the data and the parity are synchronized. There are two types of initialization processes.

- Fast Initialization: When all of the physical drives in the drive group (DG) support the deallocate dataset management command, the SupremeRAID™ driver performs fast initialization by default, meaning the drive group state is optimized immediately.
- Background Initialization: Performance will be slightly affected by the initialization traffic, but you can still create the virtual drive and access the virtual drive during a background initialization.

Currently, SupremeRAID™ supports 4 drive groups, with a maximum of 32 physical drives in one drive group.

#### Virtual Drive (VD)

The virtual drive is equivalent to the RAID volume. You can create multiple virtual drives in the same drive group for multiple applications. The corresponding device node (\.\PHYSICALDRIVEx) appears on the operating system when you create a virtual drive, and you can make the file system or running application directly on this device node. Currently, the SupremeRAID™ driver supports 8 virtual drives in each drive group.

# graidctl Syntax

Use the following syntax to run graidctl commands from the terminal window:

```
graidctl [command] [OBJECT TYPE] [OBJECT ID] [flags]
```

where command, OBJECT\_TYPE, OBJECT\_ID, and flags are:

- **command**: Specifies the operation to perform on one or more resources, for example create, list, describe, and delete. **OBJECT\_TYPE**: Specifies the object type. Object types are case-sensitive, for example license, **physical\_drive**, and **drive\_group**.
- **OBJECT\_ID**: Specifies the object ID. Some commands support simultaneous operations on multiple objects. You can specify the **OBJECT\_ID** individually, or you can use a dash to describe an **OBJECT\_ID** range.

For example, to delete physical drives 1, 3, 4, and 5 simultaneously:

```
> graidctl delete physical drive 1 3-5
```

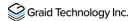

• flags: Specifies optional flags.

For example:

--force

Force to delete a physical drive

```
> graidctl delete physical drive 0 --force
```

--json (Supported in coming version)

Print output in json format. This option might assist with API implementation.

```
> graidctl list virtual_drive --format json
```

To get help, run **graidctl help** from the terminal window.

# **Managing Licenses**

You can apply the license and check license information. To complete the installation, apply the license.

#### Applying the License

To apply the license and complete the installation, run:

```
> graidctl apply license <LICENSE KEY>
```

Output example applying invalid license and valid license:

```
PS C:\> graidctl apply license 3EQ6USVG-855YRIT2-JFH6HEB6-HICCUKZ5
Apply license 3EQ6USVG-855YRIT2-JFH6HEB6-HICCUKZ5 successfully.

PS C:\> graidctl apply license 3EQ6USVG-855YRIT2-JFH6HEB6-HICCUKZ6
Apply license 3EQ6USVG-855YRIT2-JFH6HEB6-HICCUKZ6 failed: rpc error: code = InvalidArgument desc = LicenseApply: Failed to apply license 3EQ6USVG-855YRIT2-JFH6HEB6-HICCUKZ6 failed: rpc error: code = InvalidArgument desc = LicenseApply: Failed to apply license 3EQ6USVG-855YRIT2-JFH6HEB6-HICCUKZ6
```

Note:

When applying the license, you might need to provide the serial number of the NVIDIA GPU to Graid Technology Technical Support. To obtain the NVIDIA GPU serial number, run the following command:  $> nvidia-smi-q \mid findstr-i serial$ 

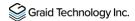

## **Checking License Information**

To obtain the license information, run:

```
> graidctl describe license
```

Output example:

```
PS c:\>graidctl describe license
Describe license successfully.

{
    "LicenseState": "APPLIED",
    "LicenseKey": "3EQ6USVG-855YRIT2-JFH6HEB6-HICCUKZ5",
    "Feature": {
        "PdNum": 32,
        "Raid5": 1,
        "Raid6": 1,
        "Nvmeof": 1
    },
    "ExpDays": "Unlimited"
}
```

Output content:

| Field         | Description                             |
|---------------|-----------------------------------------|
| License State | The current state of your license.      |
| License Key   | The applied license key.                |
| Feature       | The feature set of the license key.     |
| ExpDays       | The expiration date of the license key. |

The license state:

| State     | Description                                                            |
|-----------|------------------------------------------------------------------------|
| UNAPPLIED | The license was not applied.                                           |
| APPLIED   | A valid license was applied.                                           |
| INVALID   | A valid license was applied, but a valid RAID card cannot be detected. |

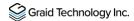

# Viewing Host Drive Information

## Listing the NVMe Drives

To list all the directly attached NVMe drives, or NVMe-oF target drives, that can be used to create physical drives, run:

> graidctl list nvme\_drive

Output example:

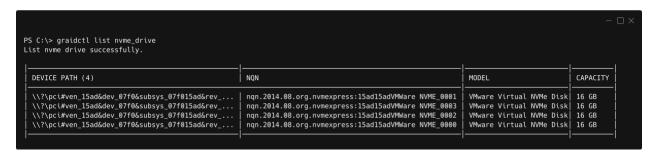

#### Output content:

| Field         | Description                             |
|---------------|-----------------------------------------|
| License State | The license state.                      |
| License Key   | The applied license key.                |
| Feature       | The feature set of the license key.     |
| ExpDays       | The expiration date of the license key. |

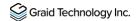

## Listing the SAS/SATA Drives

To list all SAS/SATA drives that can be used as physical drives, run:

> graidctl list scsi\_drive

Output example:

| PS C:\> graidci<br>List scsi drive | tl list nvme_drive<br>e successfully.                                                         |                                        |                    |
|------------------------------------|-----------------------------------------------------------------------------------------------|----------------------------------------|--------------------|
| DEVICE PATH                        | WWID                                                                                          | MODEL                                  | CAPACITY           |
| /dev/sda<br> /dev/sdb              | t10.ATA INTEL SSDSC2KB240G7 BTYS83010GKS240AGN t10.ATA INTEL SSDSC2KB240G8 BTYF052107VH240AGN | INTEL SSDSC2KB24<br>  INTEL SSDSC2KB24 | 240 GB  <br>240 GB |

Note: Due to a Windows limitation, SAS/SATA drives cannot currently be used to create physical drives.

#### Output content:

| State       | Description                                                    |
|-------------|----------------------------------------------------------------|
| DEVICE PATH | This field displays the block device path for the drive.       |
| WWID        | This field displays the Worldwide Identification of the drive. |
| MODEL       | This field displays the model number for the drive.            |
| CAPACITY    | This field displays the capacity of the drive.                 |

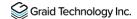

# Managing Physical Drives

## Creating a Physical Drive

To create a physical drive, run:

> graidctl icreate physical\_drive

ip: The "icreate" command enables you select the specific drive to use to create the physical drive.

Note: Only NVMe drives can be used to create physical drives.

Output example for simultaneously creating multiple physical drives with the device path and NQN:

```
| PS Ci\s graidctl icreate physical_drive | Choose one or more NVMe devices: [Use arrows to move, space to select, crights to all, <left> to none, type to filter | (x) Davice Path:\\?\pcitven_l5addaev_07f06cubsys_67f015addrev_0004d126f3afb60060060ef2accfe60-c130-11d2-b802-00a0c01afb8h), NQN/AWID:nnn.2014.06.org.nuwexpress:15ad15adVM | Avare NVME_0001, Model:\VMare NVME_0001, Model:\VMare NVME_0002, Model:\VMare NVME_0001, Model:\VMare NVME_0001, Model:\VMare
```

Note: Ensure that the system or other applications are not on the physical drive before creating or replacing it

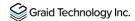

## Listing the Physical Drives

To list all of the physical drives, run:

> graidctl list physical\_drive

Output example:

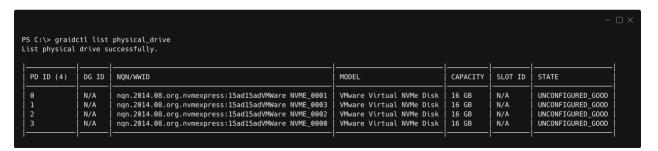

#### Output content:

| Field    | Description                                                                                                    |
|----------|----------------------------------------------------------------------------------------------------|
| SLOT ID  | This field displays the slot ID of the corresponding NVMe/SAS/SATA drive. Note that the PD ID is not related to the SLOT ID, and that you must set the physical drives using the PD ID.                                                        |
| DG ID    | This field displays the drive group ID of the physical drive.                                                                                                    |
| PD ID    | This field displays the PD ID. The PD ID is a unique ID provided by the SupremeRAID™ driver when the physical drive is created. It is not related to any SSD information such as slot ID or NQN. The ID is used for any subsequent operations. |
| NQN/WWID | This field displays the NQN or WWID of corresponding NVMe/SAS/SATA drive.                                                                                                    |
| MODEL    | This field displays the model number of the corresponding NVMe/SAS/SATA drive.                                                                                                    |
| CAPACITY | This field displays the capacity of corresponding NVMe/SAS/SATA drive.                                                                                                    |
| STATE    | This field displays the physical drive state.                                                                                                    |

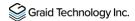

#### Physical drive STATE:

| State             | Description                                                                                                    |
|-------------------|----------------------------------------------------------------------------------------------------|
| ONLINE            | The physical drive was added to a drive group and is ready to work.                                                                                                    |
| HOTSPARE          | The physical drive is configured as hot spare drive.                                                                                                    |
| FAILED            | The physical drive is detected but it is not functioning normally.                                                                                                    |
| OFFLINE           | The physical drive is marked as offline.                                                                                                    |
| REBUILD           | The physical drive is being rebuilt.                                                                                                    |
| MISSING           | The physical drive cannot be detected.                                                                                                    |
| INCONSISTENT      | The data in the physical drive is inconsistent. This condition generally occurs when the physical drive is in the REBUILD state and the system encounters an abnormal crash. |
| UNCONFIGURED_GOOD | The physical drive did not join a drive group.                                                                                                    |
| UNCONFIGURED_BAD  | The physical drive did not join any drive group and is not functioning normally.                                                                                             |

#### **Deleting the Physical Drives**

To delete physical drives, run:

```
> graidctl delete physical drive <PD ID>
```

Output example for deleting multiple physical drives simultaneously:

```
PS C:\> graidctl delete physical_drive 2
Delete physical drive PD2 failed: rpc error: code = NotFound desc = PD2 is still using by DG0
PS C:\> graidctl delete physical_drive 0 1 5-7
Delete physical drive PD0 successfully.
Delete physical drive PD1 successfully.
Delete physical drive PD5 successfully.
Delete physical drive PD6 successfully.
Delete physical drive PD7 successfully.
```

The output shows that a physical drive cannot be deleted when it is part of a drive group.

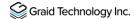

#### Describing a Physical Drive

To check the detailed information for a physical drive, run:

```
> graidctl describe physical_drive <PD_ID>
```

Output example:

```
PS C:\> graidctl describe physical_drive 0
Describe physical drive PD0 successfully.
{
    "SlotId": 0,
    "DgId": -1,
    "PdId": 0,
    "Guid": "nqn.2019-10.com.kioxia:KCM61VUL3T20:Z080A038T1L8",
    "Model": "KCM61VUL3T20",
    "Capacity": "3.2 TB",
    "State": "UNCONFIGURED_GOOD",
    "Attrs": {
        "hotspare": "",
        "locating": "false"
    }
}
```

#### Locating a Physical Drive

To locate a physical drive, run:

```
> graidctl edit physical drive <PD ID> locating start
```

To stop locating a physical drive, run:

```
> graidctl edit physical_drive <PD_ID> locating stop
```

#### Marking a Physical Drive Online or Offline

To mark a physical drive as online or offline, run:

```
> graidctl edit physical_drive <PD_ID> marker <offline|online>
```

Note: Marking a physical drive as offline, even briefly, puts the physical drive in the REBUILD state.

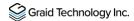

#### Assigning a Hot Spare Drive

To assign a physical drive as global hot spare, run:

```
> graidctl edit physical_drive <PD_ID> hotspare global
```

To assign a physical drive as the hot spare for a specific drive group, run:

```
> graidctl edit physical_drive <PD_ID> hotspare <DG_ID>
```

To assign a physical drive as a hot spare for multiple drive groups, use a comma (,) to separate the drive group IDs.

#### Replacing a Nearly Worn-out or Broken SSD

Step 1 Mark the physical drive as bad using the following command. (You can skip this step if the physical drive is in the MISSING or other abnormal state.)

```
> graidctl edit pd <OLD_PD_ID> marker bad
```

- Step 2 Replace the NVMe SSD. The state of the prior physical drive will indicate FAILED.
- Step 3 Check the NQN of the new SSD.

```
> graidctl list nvme_drive
```

Step 4 Create a new physical drive on the new SSD.

```
> graidctl create physical drive <NEW SSD NQN>
```

Step 5 Replace the physical drive.

```
> graidctl replace physical drive <OLD PD ID> <NEW PD ID>
```

Step 6 Delete the old physical drive.

```
> graidctl delete physical drive <OLD PD ID>
```

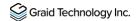

## Managing Drive Groups

#### Creating a Drive Group

To create a drive group, run:

```
> graidctl create drive group <RAID MODE> (PD IDs) [--background-init]
```

Output example showing three drive groups were created:

```
PS C:\> graidctl create drive_group raid1 0-1 Create drive group DGO successfully.
PS C:\> graidctl create drive_group raid5 2-4 Create drive group DG1 successfully.
PS C:\> graidctl create drive_group raid6 5-9 Create drive group DG2 successfully.
```

Required parameters:

| Option    | Description                                                                                                    |
|-----------|----------------------------------------------------------------------------------------------------|
| RAID_MODE | This field specifies the RAID mode of the drive group. Entries must be all uppercase or all lowercase. (For example, RAID6 or raid6 are both correct) |
| PD_IDs    | This field specifies the ID of the physical drive joining the drive group.                                                                            |

#### Optional parameters:

| Option         | Description                                                                                                    |
|----------------|----------------------------------------------------------------------------------------------------|
| backgroundinit | Default option. Use standard methods to initialize the drive group.  When all of the physical drives in the drive group support the deallocate dataset management command, it is used to synchronize the data, or parity, between the physical drives during the creation of the drive group. |

Note:

Wait for the drive group initialization to complete. DO NOT power-off or reboot the system when the drive\_group state is INIT/RESYNC/RECOVERY.

Use the command below to check drive\_group state:

> graidctl list drive\_group

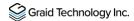

## **Listing Drive Groups**

To list all drive groups, run:

> graidctl list drive\_group

Output example:

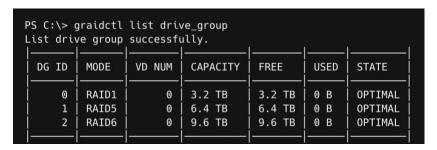

Output content:

| Field    | Description                                                          |
|----------|----------------------------------------------------------------------|
| DG ID    | This field displays the drive group ID.                              |
| MODE     | This field displays the drive group RAID mode.                       |
| VD NUM   | This field displays the number of virtual drives in the drive group. |
| CAPACITY | This field displays the total usable capacity of the drive group.    |
| FREE     | This field displays the unused space of the drive group.             |
| USED     | This field displays the used space of the drive group.               |
| STATE    | This field displays the drive group state.                           |

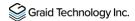

#### Drive Group STATE:

| STATE              | Description                                                                                                    |
|--------------------|----------------------------------------------------------------------------------------------------|
| OFFLINE            | The drive group does not function normally. This condition is usually caused when the number of damaged physical drives exceeds the limit.                                                                        |
| OPTIMAL            | The drive group is in optimal state.                                                                                                    |
| DEGRADED           | The drive group is available and ready, but the number of missing or failed physical drives has reached the limit.                                                                                                |
| PARTIALLY_DEGRADED | The drive group is available and ready for use, but some physical drives are missing or failed.                                                                                                    |
| RECOVERY           | The drive group is recovering.                                                                                                    |
| FAILED             | The drive group does not function normally.                                                                                                    |
| INIT               | The drive group is initializing.                                                                                                    |
| RESYNC             | The drive group is re-synchronizing. This condition usually occurs when the system encounters an abnormal crash. Do not replace the physical drive in this state until the resynchronization process is complete. |
| RESCUE             | The drive group is in rescue mode.                                                                                                    |

#### **Deleting Drive Groups**

To delete drive groups, run:

> graidctl delete drive group <DG ID>

```
PS C:\> graidctl delete drive_group 1
Delete drive group DG1 failed: rpc error: code = FailedPrecondition desc = DG1 still has 1VD(s)
PS C:\> graidctl delete drive_group 0 2
Delete drive group DG0 successfully.
Delete drive group DG2 successfully.
```

You cannot delete a drive group that contains a virtual drive.

In this example, drive group 1 was not deleted because it contains a virtual drive. Drive groups 0 and 2 were deleted successfully.

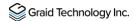

#### Describing a Drive Group

To display detailed information for a drive group, run:

```
> graidctl describe drive_group <DG_ID>
```

Output example:

```
PS C:\> graidctl describe drive_group 1
Describe drive group DG1 successfully.
{
    "DgId": 1,
    "Mode": "RAID5",
    "Capacity": "6.4 TB",
    "Free": "0 B",
    "Used": "6.4 TB",
    "State": "0PTIMAL",
    "PdIds": [
        2,
        3,
        4
    ],
    "VdNum": 1,
    "Attrs": {
        "rebuild_speed": "low"
    }
}
```

To set the rebuild speed for a drive group, run:

```
> graidctl edit drive group <DG ID> rebuild speed {low|normal|high}
```

#### Locating Physical Drives in the Drive Group

To locate all the physical drives in the drive group, run:

```
> graidctl edit drive_group <DG_ID> locating start
```

To stop locating all the physical drives in drive group, run:

```
> graidctl edit drive_group <DG_ID> locating stop
```

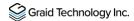

#### **Degradation and Recovery**

When multiple drive groups require simultaneous recovery, the drive groups recover individually.

When multiple physical drives in the same drive group require rebuilding, the physical drives are rebuilt simultaneously.

#### Rescue Mode

When a damaged drive group is initialized, or when a recovering drive group encounters an abnormal system crash, the data integrity of the drive group is affected. In this event, the drive group is forced offline to prevent data from being written to the drive group. To read the data for the drive group, force the drive group to go online using Rescue mode.

Note: A drive group in Rescue mode is read-only. Rescue mode cannot be disabled.

To enter the rescue mode, run:

> graidctl edit drive group <DG ID> rescue mode on

## Managing Virtual Drives

#### Creating a Virtual Drive

To create a virtual drive, run:

> graidctl create virtual drive <DG ID> [<VD SIZE>]

Output example:

PS C:\> graidctl create virtual\_drive 0
Create virtual drive VD0 in DG0 successfully.
PS C:\> graidctl create virtual\_drive 1 100G
Create virtual drive VD0 in DG1 successfully.
PS C:\> graidctl create virtual\_drive 2 1T
Create virtual drive VD0 in DG2 successfully.

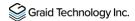

## **Listing Virtual Drives**

To list virtual drives, run:

> graidctl list virtual drive [--dg-id=<DG ID>] [--vd-id=<VD ID>]

Output example:

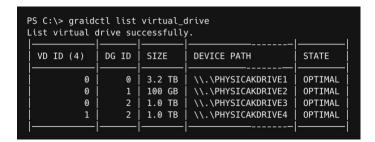

Output content:

| Field       | Description                                                                            |
|-------------|----------------------------------------------------------------------------------------|
| DG ID       | This field displays the drive group ID.                                                |
| VD ID       | This field displays the virtual drive ID.                                              |
| SIZE        | This field displays the usable size of the virtual drive.                              |
| DEVICE PATH | This field displays the device path of the virtual drive.                              |
| NQN         | This field displays the NQN of the virtual drive.                                      |
| STATE       | This field displays the virtual drive state. It is identical to the drive group state. |
| EXPORTED    | This field displays whether the virtual drive was exported using NVMe-oF or iSCSI.     |

Note:

Do not perform I/O before the virtual drive is initialized and the device path (for example, /dev/gvd0n) is created.

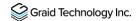

Virtual Drive STATE: Identical to the drive group state.

| STATE              | Description                                                                                                    |
|--------------------|----------------------------------------------------------------------------------------------------|
| OFFLINE            | The drive group does not function normally. This condition is usually caused when the number of damaged physical drives exceeds the limit.                                                                         |
| OPTIMAL            | The drive group is in optimal state.                                                                                                    |
| DEGRADED           | The drive group is available and ready, but the number of missing or failed physical drives has reached the limit.                                                                                                 |
| PARTIALLY_DEGRADED | The drive group is available and ready for use, but some physical drives are missing or failed.                                                                                                    |
| RECOVERY           | The drive group is recovering.                                                                                                    |
| FAILED             | The drive group does not function normally.                                                                                                    |
| INIT               | The drive group is initializing.                                                                                                    |
| RESYNC             | The drive group is re-synchronizing. This condition usually occurs when the system encounters an abnormal crash. Do not replace the physical drive in this state until the re-synchronization process is complete. |
| RESCUE             | The drive group is in rescue mode.                                                                                                    |

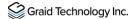

#### **Deleting Virtual Drives**

To delete virtual drives, run:

```
> graidctl delete virtual_drive <DG_ID> <VD_ID> [--force]
```

Output example:

```
PS C:\> graidctl delete virtual_drive 0 0
Delete virtual drive VD0 from DG0 successfully.
PS C:\> graidctl delete virtual_drive 2 0-1
Delete virtual drive VD1 from DG2 successfully.
Delete virtual drive VD0 from DG2 successfully.
```

The example shows that a virtual drive being used by the application cannot be deleted without adding the force flag.

To create a RAID-5 virtual drive with 5 NVMe SSDs:

#### Step 1 Create a physical drive.

```
> graidctl icreate physical_drive

Create physical drive PD0 successfully.

Create physical drive PD1 successfully.

Create physical drive PD2 successfully.

Create physical drive PD3 successfully.

Create physical drive PD4 successfully.
```

#### Step 2 Create a drive group.

```
> graidctl create drive_group raid5 0-4 Create drive group DGO successfully.
```

#### Step 3 Create a virtual drive.

```
> graidctl create virtual_drive 0
```

Create virtual drive VD0 successfully.

#### Step 4 Check the device path of the new virtual drive.

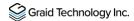

## BASIC TROUBLESHOOTING

# Sequential Read Performance is not as Expected on a New Drive Group

Unlike SAS/SATA hard drives, many NVMe SSDs support the deallocate dataset management command. Using this command, you can reset all data in the NVMe SSD immediately, eliminating the need to synchronize data between physical drives when creating a drive group.

But for other SSDs, the performance is not as expected when reading unwritten sectors after issuing the deallocate dataset management command. While this behavior also impacts the performance of the new drive group, it does not affect the applications because they do not read sectors that do not contain data.

To test SupremeRAID™ performance, write the entire virtual drive sequentially using a large block size.

# Kernel Log Message "failed to set APST feature (-19)" Appears When Creating Physical Drives

Some NVMe SSD models might display a "failed to set APST feature (-19)" message in the kernel log when creating the physical drive.

When SupremeRAID<sup>™</sup> creates the physical drive, the SSD is unbound from the operating system so that SupremeRAID<sup>™</sup> can control the SSD. During the unbinding process, when the APST feature is enabled, the NVMe driver attempts and fails to set the APST state to SSD, and the error message is issued.

This message is expected and can be ignored. SupremeRAID™ is functioning normally.

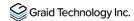

# Installer Error Message: "... nvml.dll not found..." Appears When Installing the SupremeRAID™ Driver

Error message:

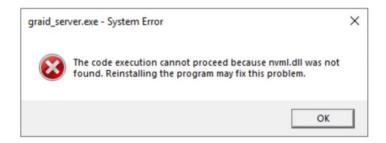

During installation the SupremeRAID<sup>™</sup> driver must detect the presence of the NVDIA driver. However, the NVIDIA driver does not automatically append the installation folder to the environment variables during its installation. This condition prevents the SupremeRAID<sup>™</sup> driver from detecting the NVIDIA driver and causes the error message. Appending the NVSMI folder path to the environment variables fixes the issue.

To append the NVSMI folder path to the environment variables:

Step 1 Press "Windows Key + R" and type **sysdm.cpl** to open the System Properties dialog.

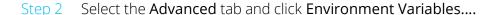

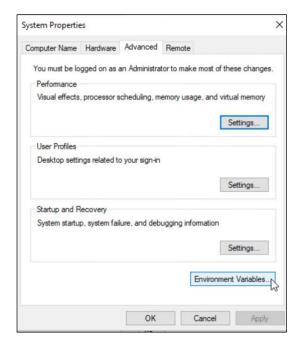

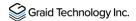

Step 3 From the Environment Variables dialog, select the Path row and click Edit.

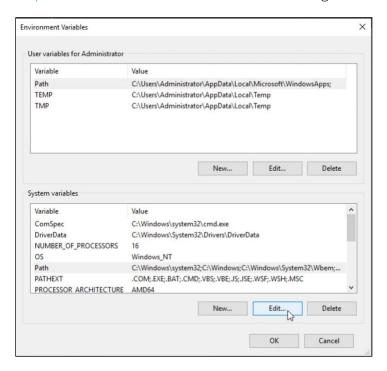

Step 4 Add the NVSMI path, save it, and reboot the system.

NVSMI path: %PROGRAMFILES%\NVIDIA Corporation\NVSMI\

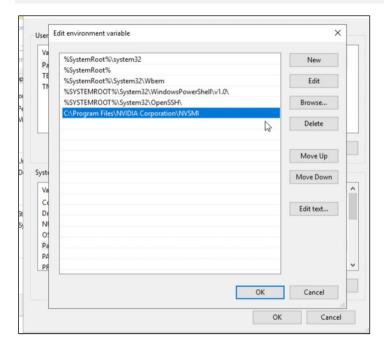

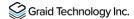

## Error Message: "graid service is not running"

Use either of the following methods to check the status of the graid service.

To check the graid service using a command prompt or PowerShell:

Step 1 From a command prompt or PowerShell, run:

```
sc.exe query graidserver
```

Step 2 If the service is not "RUNNING", type the following command and wait a moment before checking its status again.

```
sc.exe start graidserver
```

Output example:

```
PS C:> graidctl list nvme_drive
GRAID service is not running
PS C:> sc.exe query graidserver
SERVICE_NAME: graidserver
                          : 10 WIN32_OWN_PROCESS
        STATE : 1 STOPPI
WIN32_EXIT_CODE : 0 (0x0)
        SERVICE_EXIT_CODE : 0 (0x0)
                          : 0x0
        WAIT_HINT
PS C:> sc.exe start graidserver
SERVICE_NAME: graidserver
                          : 10 WIN32_OWN_PROCESS
        TYPE
        STATE
                          : 2 START_PENDING
(NOT_STOPPABLE, NOT_PAUSABLE, IGNORES_SHUTDOWN)
        WIN32_EXIT_CODE
                          : 0 (0x0)
        SERVICE_EXIT_CODE : 0 (0x0)
        CHECKPOINT
                          : 0x1
        WAIT_HINT
                           : 0x1d4c0
        PID
                           : 4500
        FLAGS
PS C:> sc.exe query graidserver
SERVICE_NAME: graidserver
                         : 10 WIN32_OWN_PROCESS
        STATE
                               (STOPPABLE, NOT_PAUSABLE, ACCEPTS_PRESHUTDOWN)
        WIN32_EXIT_CODE
                          : 0 (0x0)
        SERVICE_EXIT_CODE : 0 (0x0)
        CHECKPOINT
                          : 0x0
        WAIT_HINT
                           : 0x0
```

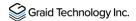

To check the graid service using Windows Service Manager

- Step 1 Open Windows Service Manager and search "graidserver" to check its status.
- Step 2 If the service is not "RUNNING", click **Start** and wait a moment for the process to complete.

Output example: graid\_server is not running.

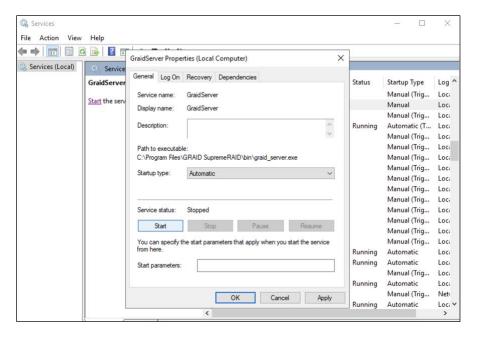

Starting graid\_server:

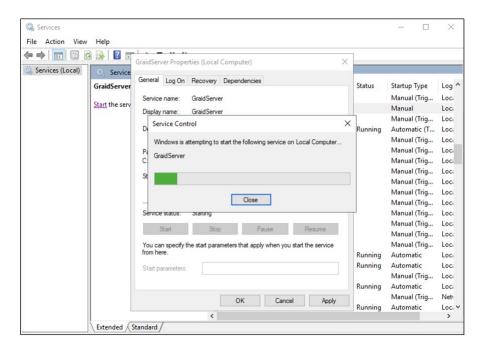

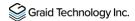

graid\_server is running:

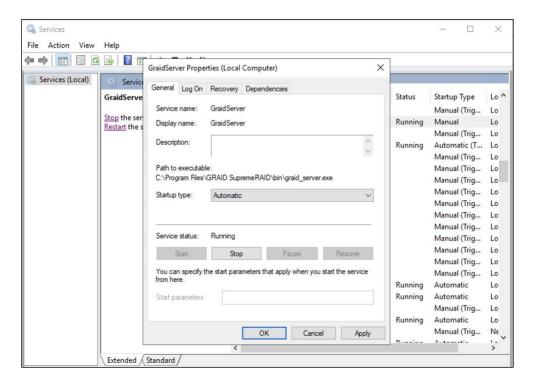

Note: From the GraidServer Properties dialog, ensure that the Startup type: option is set to Automatic.

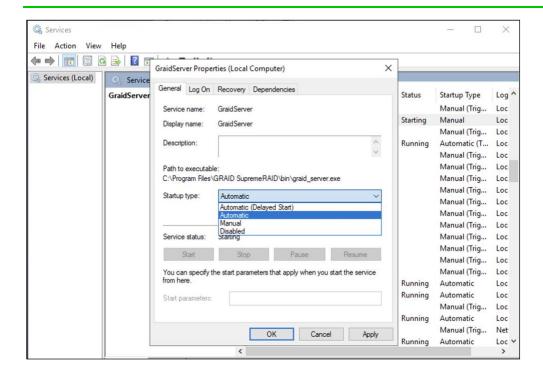

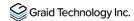

## Different LED Blink Patterns on the Backplane

You might notice that the HDD/SSD activity indicator blink pattern is different on SupremeRAID™ than on traditional RAID cards.

SupremeRAID<sup>™</sup> does not require a buffering or caching mechanism to improve read/write performance like traditional RAID cards. This feature causes SupremeRAID<sup>™</sup> indicators to blink differently than traditional RAID cards.

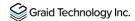

### ADDITIONAL FUNCTIONS

## Manually Migrating the RAID Configuration Between Hosts

To manually migrate the RAID configuration between hosts:

- Step 1 Periodically backup the configuration file %PROGRAMFILES%\graid
  SupremeRAID\conf\graid.conf from the original host. To move the configuration file
  to another system.
- Step 2 Setup the target host and ensure that the graid service is stopped.
- Note: When the target host already contains an installed and running SupremeRAID™ card, stop and restart the service using the graid.conf file from the original system.
- Step 3 Move all SSDs from the original host to the new host.
- Step 4 Copy the configuration backup file to the new host using the same path.
- Step 5 Start the graid service directly if the original card also moved to the new host.

> sc start graidserver

Otherwise, you have to apply the new license of the new SupremeRAID™ card on the new host.

> graidctl apply license <LICENSE KEY>

## Enabling Virtual Machines with GPU Passthrough

You can create virtual machines with SupremeRAID™ support to maximize performance.

Hypervisor support: VMWare ESXi 7.0U3

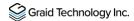

#### Configuring Hosts for NVIDIA GPU Device Passthrough

Step 1 Put ESXi host into maintenance mode. From the Navigator menu, select Host > Enter maintenance mode.

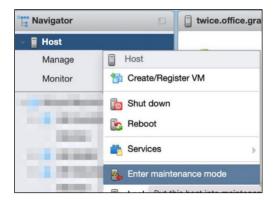

- Step 2 Manage the PCI device passthrough. From the Navigator menu, select Manage > Hardware > PCI Devices. The Passthrough Configuration page appears listing all of the available pass-through devices.
- Step 3 Select the NVIDIA T1000 (Quadro T1000 Mobile) and its audio device.
- Step 4 Click Toggle passthrough.
- Step 5 Check the Passthrough status. It should be Active.

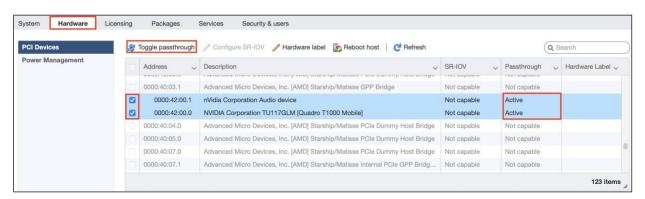

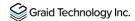

#### **Configuring Virtual Machines**

- Step 1 Attach PCI devices to virtual machines. From the Edit VM setting page, choose Virtual Hardware > Add other device > PCI device.
- Step 2 Choose Quadro T1000 and its Audio device as the two PCI devices.

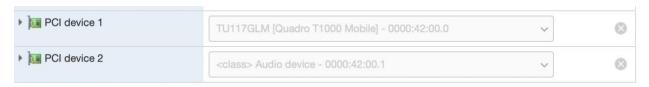

Note:

When the T1000 PCI device is assigned to the virtual machine, you must set the memory reservation to accommodate the fully configured memory size.

- Step 3 Choose Virtual Hardware > Memory.
- Step 4 Check Reserve all guest memory (All locked).

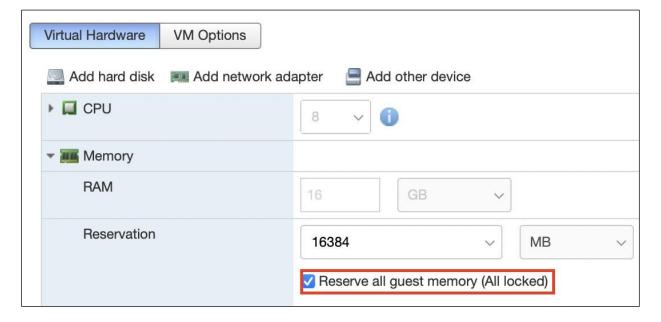

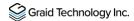

Step 5 Enable point-to-Point (P2P) on the Virtual Machine for best performance. From the Edit VM setting page, choose VM Options > Advanced > Configuration Parameters > Edit Configuration....

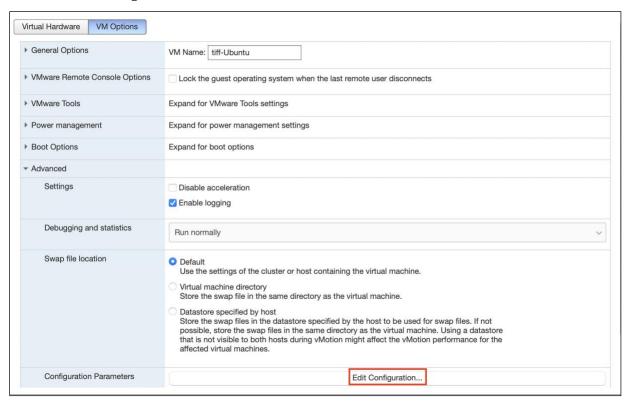

#### Step 6 Add two parameters.

hypervisor.cpuid.v0 = "FALSE" pciPassthru.allowP2P = "TRUE"

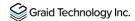

## Compatible NVMe Drives List

The following NVMe drives passed Graid Technology qualification and can be used with SupremeRAID™. Graid Technology updates this list when new NVMe drives pass the qualification process.

| Manufacturer                    | Series         | Interface     | Formfactor   |  |
|---------------------------------|----------------|---------------|--------------|--|
| Dapustor                        | H3200          | PCIe Gen3 x 4 | 2.5 inch U.2 |  |
| Intel                           | DC P4510       | PCIe Gen3 x 4 | 2.5 inch U.2 |  |
| Intel                           | DC P4610       | PCle Gen3 x 4 | 2.5 inch U.2 |  |
| Intel                           | D7-P5316       | PCIe Gen4 x 4 | 2.5 inch U.2 |  |
| Intel                           | D7-P5510       | PCIe Gen4 x 4 | 2.5 inch U.2 |  |
| Intel                           | Optane™ P5800X | PCle Gen4 x 4 | 2.5 inch U.2 |  |
| Kioxia                          | CD5            | PCIe Gen3 x 4 | 2.5 inch U.2 |  |
| Kioxia                          | CD6            | PCIe Gen4 x 4 | 2.5 inch U.3 |  |
| Kioxia                          | CM6            | PCIe Gen4 x 4 | 2.5 inch U.3 |  |
| Memblaze                        | P6536          | PCIe Gen4 x 4 | 2.5 inch U.2 |  |
| Micron                          | 9300           | PCIe Gen3 x 4 | 2.5 inch U.2 |  |
| Micron                          | 7300           | PCIe Gen4 x 4 | 2.5 inch U.2 |  |
| Micron                          | 7400           | PCIe Gen4 x 4 | 2.5 inch U.3 |  |
| Netlist                         | N1951          | PCIe Gen3 x 4 | 2.5 inch U.2 |  |
| Samsung                         | PM963          | PCIe Gen3 x 4 | 2.5 inch U.2 |  |
| Samsung                         | PM983          | PCle Gen3 x 4 | 2.5 inch U.2 |  |
| Samsung                         | PM9A3          | PCIe Gen4 x 4 | 2.5 inch U.2 |  |
| Samsung                         | PM1733         | PCIe Gen4 x 4 | 2.5 inch U.2 |  |
| Western Digital<br>Technologies | SN640          | PCle Gen3 x 4 | 2.5 inch U.2 |  |

For the latest information, see the **Compatible NVMe Drives List** on the Graid Technology website.

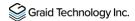

## **SPECIFICATIONS**

| SupremeRAID™ Driver Specifications               |                                     |  |  |  |  |
|--------------------------------------------------|-------------------------------------|--|--|--|--|
| Supported Models                                 | SR-1000, SR-1010                    |  |  |  |  |
| Supported RAID levels                            | RAID 0, 1, 5, 6, 10,                |  |  |  |  |
| Recommended minimum drive number for each RAID   | RAID 0 : at least two drives        |  |  |  |  |
| level                                            | RAID 1 : at least two drives        |  |  |  |  |
|                                                  | RAID 5 : at least three drives      |  |  |  |  |
|                                                  | RAID 6: at least four drives        |  |  |  |  |
|                                                  | RAID 10 : at least four drives      |  |  |  |  |
| Maximum number of physical drives                | 32                                  |  |  |  |  |
| Maximum number of drive groups                   | 4                                   |  |  |  |  |
| Maximum number of virtual drives per drive group | 8                                   |  |  |  |  |
| Maximum size of the drive group                  | Defined by the physical drive sizes |  |  |  |  |

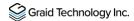

### SAFETY INFORMATION

## **English Version**

CE Directives Declaration: NVIDIA Corporation hereby declares that this device complies with all material requirements and other relevant provisions of the 2014/30/EU and 2011/65/EU. A copy of the Declaration of Conformity may be obtained directly from NVIDIA GmbH(Bavaria Towers - Blue Tower, Einsteinstrasse 172, D-81677 Munich, Germany)

NVIDIA products are designed to operate safely when installed and used according to the product instructions and general safety practices. The guidelines included in this document explain the potential risks associated with equipment operation and provide important safety practices designed to minimize these risks. By carefully following the information contained in this document, you can protect yourself from hazards and create a safer environment.

This product is designed and tested to meet IEC 60950-1 and IEC 62368-1 Safety Standards for Information Technology Equipment. This also covers the national implementations of IEC 70950-1/62368-1 based safety standards around the world e.q. UL 62368-1. These standards reduce the risk of injury from the following hazards:

- Electric shock: Hazardous voltage levels contained in parts of the product
- Fire: Overload, temperature, material flammability
- Energy: Circuits with high energy levels (240 volt amperes) or potential as burn hazards.
- Heat: Accessible parts of the product at high temperatures.
- Chemical: Chemical fumes and vapors
- Radiation: Noise, ionizing, laser, ultrasonic waves

This device complies with part 15 of the FCC Rules. Operation is subject to the following two conditions: (1) This device may not cause harmful interference, and (2) this device must accept any interference received, including interference that may cause undesired operation.

This product, as well as its related consumables and spares, complies with the reduction in hazardous substances provisions of the "India E-waste (Management and Handling) Rule 2016". It does not contain lead, mercury, hexavalent chromium, polybrominated biphenyls or polybrominated diphenyl ethers in concentrations exceeding 0.1 weight % and 0.01 weight % for cadmium, except for where allowed pursuant to the exemptions set in Schedule 2 of the Rule.

Retain and follow all product safety and operating instructions.

Always refer to the documentation supplied with your equipment. Observe all warnings on the product and in the operating instructions found on the product's User Guide.

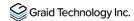

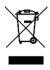

This is a recycling symbol indicating that the product/battery cannot be disposed of in the trash and must be recycled according to the regulations and/or ordinances of the local community.

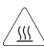

Hot surface warning. Contact may cause burns. Allow to cool before servicing.

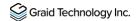

## Chinese Version (SC)

NVIDIA 产品在设计时充分考虑到操作安全性,可根据产品说明和常规安全做法进行安全安装和使用。本文档中包含的 准则解释了设备操作所涉及的风险,并提供了最大限度降低这些风险的重要安全做法。请详细阅读本文档中的信息并按 要求操作,这样可保护您免遭受为显并创建一个更加安全的环境。

本产品按照信息技术设备安全标准 IEC 60950-1 和 IEC 62368-1 进行设计,并且经测试表明符合这些设备。此处所述标准也包括全球各国/地区实施的基于 IEC 60950-1/62368-1 的安全标准,例如 UL 62328-1。这些标准降低了因以下危险而受伤的风险:

• 电击:部分产品中包含的危险电压水平起火:超载、高温、可燃性材料

• 机械:锋利的边缘、活动部件、不稳定性

• 电源:高电压电路(240 **伏安)或潜在的**烧伤风险

• 高温:产品的可触及部分存在高温化学:化学烟雾和蒸气

• 辐射:噪音、电离、激光、超声波

请牢记并遵守所有产品安全和操作说明。请务必参考您的设备随附的说明文档。请注意产品上以及产品用户指南的操作说明中列

示的所有警告。

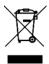

这是一个通用的回收标志·表示产品/电池不能以丢弃的 方式处置·必须按造本**地社区的法**规和/**或条例回收**。

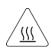

警告!表面高溫。接觸可能導致灼傷。請再冷卻後再使 用。

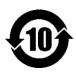

产品中有害物质的名称及含量根据中国 电器电子产品有害物质限制使用管理办法)

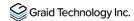

| <u>o</u> £   | 0 | 0 | 0 | 0 | 0 | 0 |
|--------------|---|---|---|---|---|---|
| 结构则以及风扇      | Х | 0 | 0 | 0 | 0 | 0 |
| 线材/连接器       | Х | 0 | 0 | 0 | 0 | 0 |
| 提接金属         | 0 | 0 | 0 | 0 | 0 | 0 |
| 助焊剂、损责、标签及耗材 | 0 | 0 | 0 | 0 | 0 | 0 |

本表格依据SJ/T 11364-2014的规定编制

此表中所有名称中含"x" 的部件均符合RoHS立法。

注:环保使用期限的参考标识取决于产品正常工作的温度和湿度等条件

<sup>○:</sup>表示该有害物质在该部件所有的均质材料中的含量均在GB/T 26572 标准规定的限量要求以下。

X:表示该有害物质至少在该部位的某一均质材料中的含量超出GB/f T 26572标准规定的限量要求。

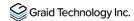

## Chinese Version (TC)

在遵照產品說明與一般安全做法進行安裝與使用產品的情況下·NVIDIA產品可安全地操作。本文件所列的準則說明與設備操作相關的潛在風險·同時也提供將這些風險降到最低的重要安全做法。謹慎遵守本文件中的資訊·您就可以避免危險並創造更安全的環境。

此產品係根據 Safety Standards for Information Technology Equipment(資訊技術設備安全標準) IEC 60950-1 和 IEC 62368-1 進

行設計與測試。同時也涵蓋全世界國家以 IEC 60950-1/62368-1 為根據的安全標準,例如 UL 62368-1。這些標準可降 低下列危險造成的傷害的風險:

- 觸電危險:本產品部分零件的電壓等級具危險性
- 火災危險:超載、溫度、材料可燃性
- 機械危險:尖銳邊緣、移動零件、不穩定性
- 電燒力危險:電路電壓高(240 電壓)或具有潛在起火燃燒熱能危險:產品表面可能達到高溫·注意燙傷危機
- 化學危險:化學異味氣體與蒸氣
- 輻射危險:噪音、游離輻射、雷射、超音波

**請保留並遵守所有**產品安全與操作說明的相關規定。請務必參閱設備隨附的文件。請遵守產品上,和產品使用者只能中操作說明裡的警告規定。

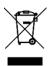

此國際回收標誌表示此產品/電池不能棄置於垃圾桶中,

必須根據當地社區的規範和/或法令回收。

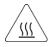

表面高溫警告。接觸時可能燙傷。使用前請先降溫。

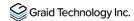

| 限用物質含有情况標示聲明書   |            |   |          |             |      |       |
|-----------------|------------|---|----------|-------------|------|-------|
| 設備名稱:續圓卡        |            |   |          |             |      |       |
| #:-             | 限用物質及其仁學符號 |   |          |             |      |       |
| <b>第</b> 元      | 鉛          | 汞 | 鎘        | <del></del> | 多溴雕苯 | 多溴二苯醚 |
| PCB板            | 0          | 0 | <u>Q</u> | 0           | 0    | 0     |
| 結構則以及風扇         | -          | 0 | 0        | <u>0</u>    | 0    | 0     |
| 連結器             | -          | 0 | 0        | <u>0</u>    | 0    | 0     |
| 被動電子零件          | -          | 0 | 0        | 0           | 0    | 0     |
| 主動電子零件          | -          | 0 | 0        | <u>0</u>    | 0    | 0     |
| <mark>点在</mark> | 0          | 0 | 0        | 0           | 0    | 0     |
| 線杖              | 0          | 0 | 0        | <u>0</u>    | 0    | 0     |
| 焊接金屬            | 0          | 0 | <u>Q</u> | 0           | 0    | 0     |
| 助焊劑、錫膏、標籤及耗材    | 0          | 0 | <u>Q</u> | <u>0</u>    | 0    | 0     |

備考1:0: <u>係指該限用物質未超出頁分比含量基準值</u>

備考2:-: 條指該限用物質為排外項目。

此表中所有名稱含"-"的部件均符合歐盟RoHS立法。

注:環保使用期限的參考標識取決於產品正常工作的溫度和濕度等條件